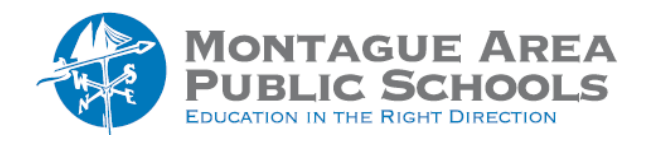

## *Step 1.*

Go to classroom.google.com, then select the class for which the name needs to be changed.

*Step 2.*

Locate the "gear" in the upper right corner (Settings) and click to open.

*Step 3.*

From the options presented, click on "Class Name" and change to the desired name. Other information about the class can be changed here as well.

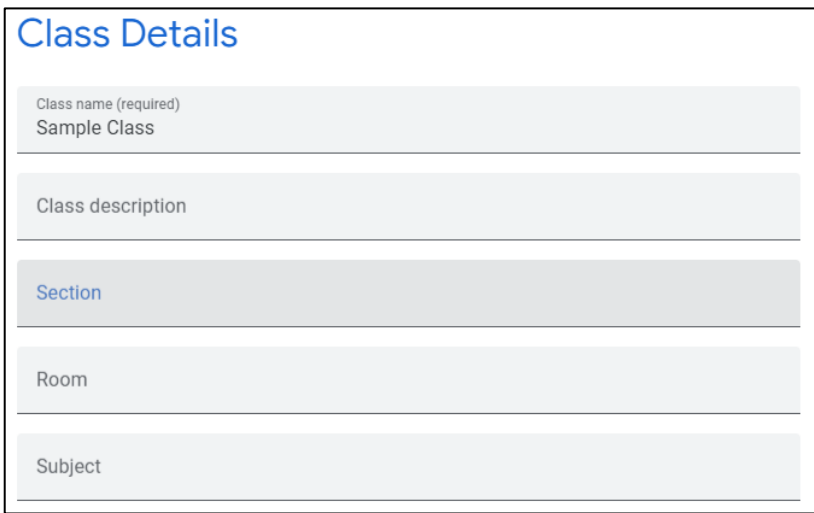